## Using Screen Recording on your iPhone

By John R. Carter, Sr.

How to record your screen

1. With iOS 14 or later on your iPhone or iPod touch, or on your iPad, to add **Screen Recording to the Control Panel, go to Settings > Control Center,** then scroll down and tap the Add button

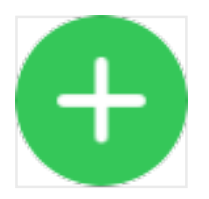

- 2. next to Screen Recording.
- 3. Open Control Center.
- 4. Touch and hold the gray Record button

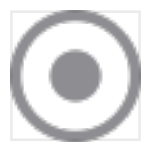

- 5. . This opens the Preferences for Screen Recording. If you just tap the Record button, it starts the recording and you cannot add your voice to the recording.
- 6. While in Preferences, to add your voice to the recording, tap Microphone. Once the Microphone is set On, it stays on for all subsequent recordings. If you are recording anything that has audio, the audio will also be recorded. The Microphone setting (on or off) does not alter that operation. Notice in the Settings that this is where you choose where to save your recording.

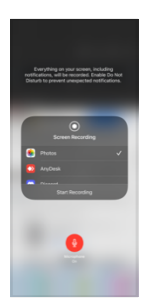

- 7. Tap Start Recording. The recording starts right after the three-second countdown.
- 8. To stop recording, open Control Center, then tap the red Record button

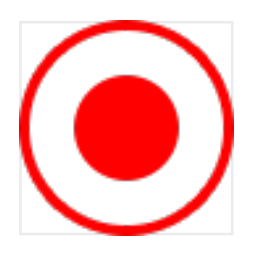

9. . Or tap the red status bar at the top of your screen and tap Stop. Go to the Photos app and select your screen recording.

For trimming and adding scenes, use iMovie on the mobile device. To edit the movie on the Mac, you can use iMovie or QuickTime Player. You can also do some basic editing right in Photos on any device.